# **Recruiting:** Create a Job Requisition – Departmental Initiators **HCM**

A job requisition is used to initiate recruitment to fill a position. This job aid supports departmental initiators, such as Employment Coordinators, Department Heads, and Managers.

From the Workday Home page:

**1.** Enter 'Start Job Requisition' in the Workday search bar.

The *Start Job Requisition* screen displays.

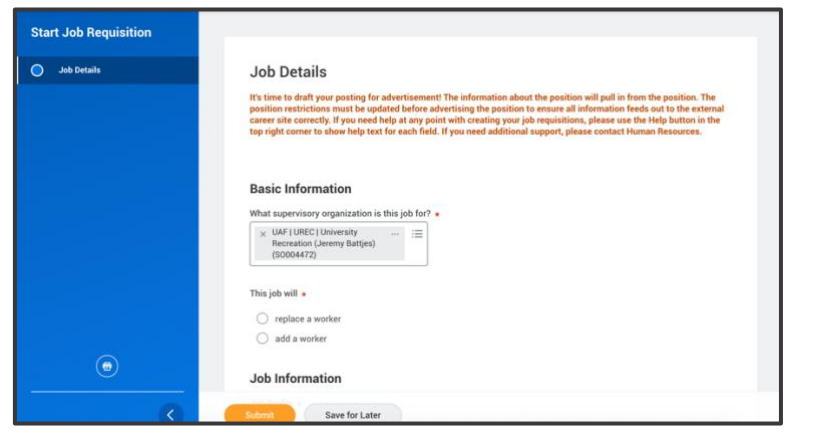

## **JOB DETAILS BASIC INFORMATION**

- **1.** Select the **supervisory organization** for the job.
- **2.** Indicate if the job will **replace a worker** or **add a worker**. If you elect to replace a worker, their information will populate once you indicate the worker they are replacing.

### **JOB INFORMATION**

- **3.** Select the appropriate **job profile.**
- **4.** Enter the **job title**.
- **5.** Enter the **summary of job duties**.
- **6.** Enter the **qualifications**.

## **WORKER INFORMATION**

- **7.** Select **location** that the job is based in, usually the institution.
- **8.** Indicate if you are hiring an **employee** or a **contingent worker.**
- **9.** Indicate if the job is **part time** or **full time.**
- **10.**Enter the **scheduled weekly hours.**
- **11.**Enter the **qualifications**.

## **COST INFORMATION**

- **12.**Select the appropriate **company**.
- **13.**Select the appropriate **cost center.**
- **14.**Indicate if you are hiring an **employee** or a **contingent worker.** If selecting an employee, you will then be asked to select the **type of worker.**

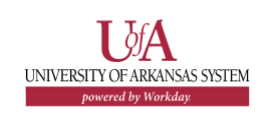

### **RECRUITING INFORMATION**

**15.**Indicate the date you would like the worker to start.

- **16.**Select the appropriate posting option in the **recruiting instruction** section.
	- **Posting Not Required** by selecting the posting not required option, the position will not post internally or externally.
	- **Post Internally and Externally** this option will post the  $\blacksquare$ posting on the institution's internal posting site and the external posting sites.
	- **Post Internally Only** this option will post the position on the internal career site only.
- **17.**Select the **primary location** for the position, and an additional location if needed. The primary location will populate based on the company selected in the Worker Information section.
- **18.** Select the reason for creating the job.
- **19.**Click **Submit** to proceed to Additional Information for Job Posting page.

# **ADDITIONAL DATA FOR JOB REQUISITION**

Up next is the Edit Additional Data task. This will generate additional information to the job posting.

**1.** Review the additional data that can be added to the job requisition/posting. Fields indicated with a red asterisk must be completed. Read the questions carefully and complete all required and applicable fields.

# **NEXT STEPS**

The Job Requisition request and the Additional Information for the Job Requisition will then route for review and approval.

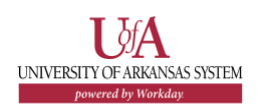